## Инструкция на подключение к библиотеке «Юрайт»

В связи с переходом большей части учебных заведений на дистанционное обучение ЮРАЙТ предоставляет БЕСПЛАТНЫЙ ПОЛНЫЙ ДОСТУП всем студентам и преподавателям вузов и колледжей России:

- 9 000 учебников по 7 473 дисциплинам;
- видео- и аудиоматериалы к учебным курсам;
- «гибкие курсы» с возможностью создавать курс под свой предмет;
- умное тестирование по курсам.

Для подключения необходимо:

зайти под своим логином и паролем, если учетная запись в ЮРАЙТ у вас уже есть

или

зарегистрироваться на сайте. [Ссылка](http://us7-usndr.com/ru/te_link_tracker?hash=63smustzchuapzyz4emnf1y6bprznkw5p593usfzrom44pwyd88tcfoh8icjwqcis48jcwquhi51imtnmmt9s4x6bbgr1aykdi9do8q73fi186kk79ujwzgycm4atk1gyghay9fc6667mdt1f7bb55ennk4h7gyq1n7zi5guwr8s6uwjiiy6w33i5knxka1kpz9i5ykbmduohpqybc4ru6h4upy&url=https%253A%252F%252Furait.ru%253Futm_campaign%253Dquarantine%2526utm_medium%253Demail%2526utm_source%253Dnewsletter&uid=MjQyOTM3OQ%3D%3D) для регистрации.

После перехода по ссылке, нажмите Кнопку **Войти**.

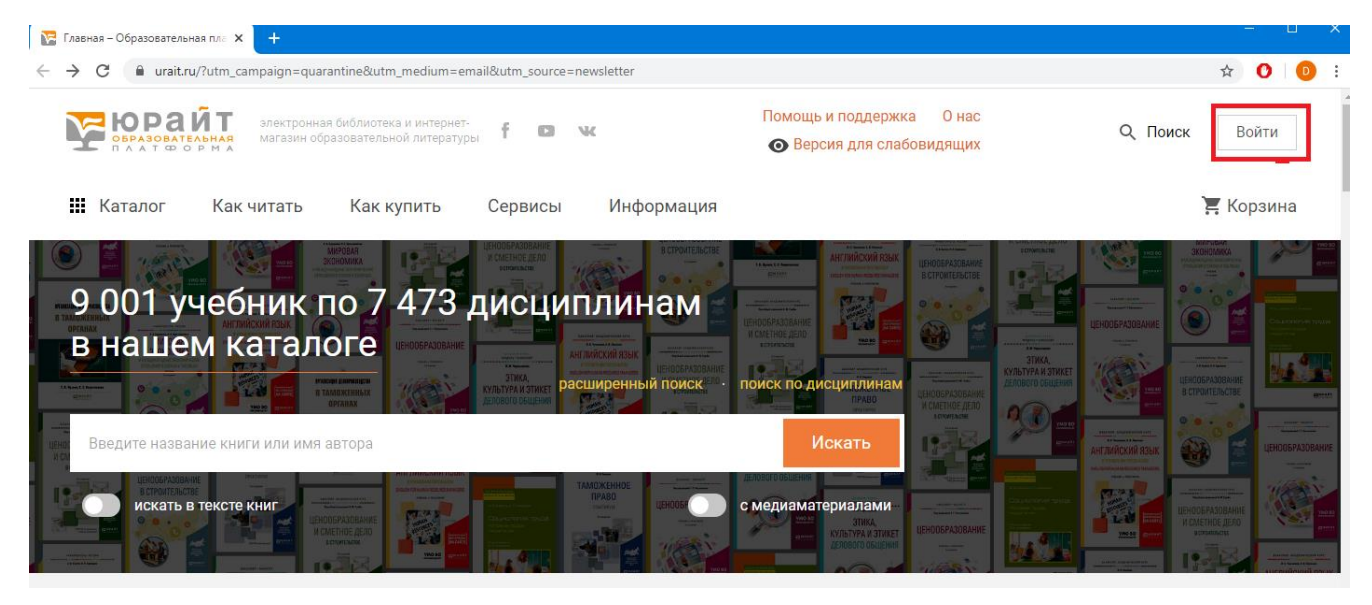

Для первоначальной регистрации нажмите кнопку **Создать аккаунт.**

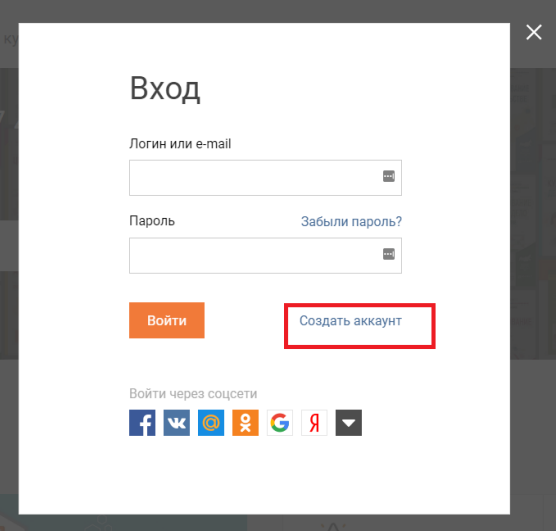

Далее указываете тип записи – **Студент, Преподаватель**.

Заполняете форму регистрации, необходимо указать правильный e-mail.

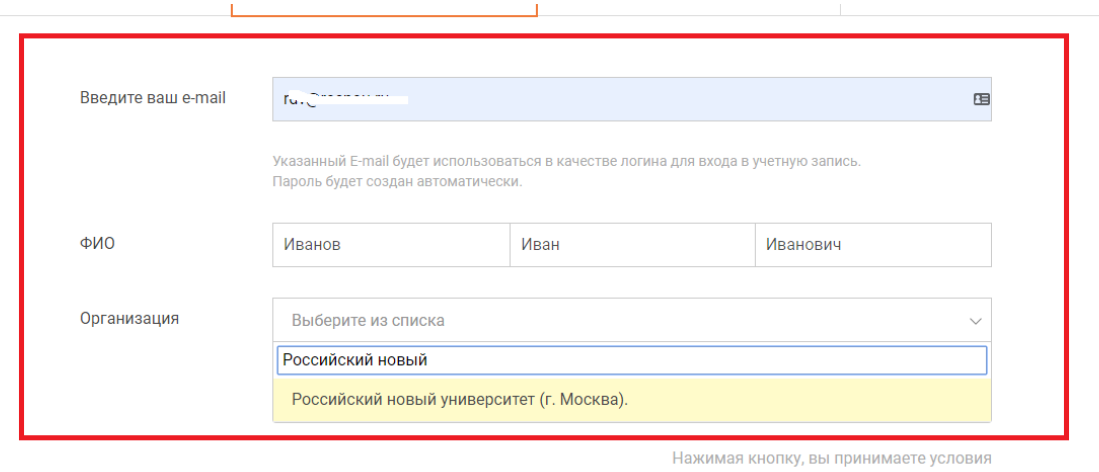

пользовательского соглашения

После заполнения нажмите кнопку

## Зарегистрироваться

На указанный адрес электронной почты отправится письмо.

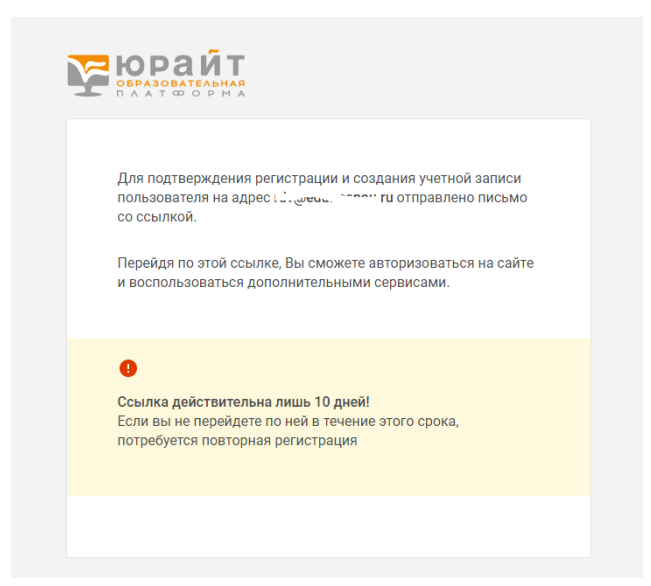

После получения ответного письма кликните Подтвердить регистрацию и ссылка. И вы попадаете в окно сайта библиотеки Юрайт.

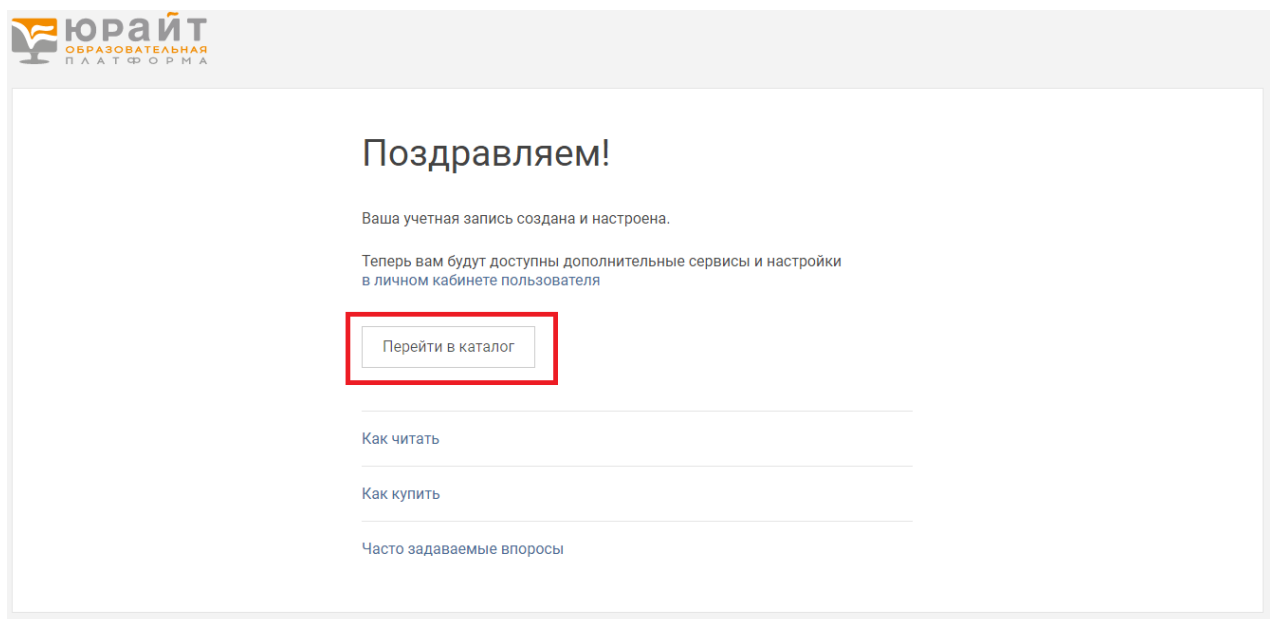

Личный кабинет студента имеет примерный вид.

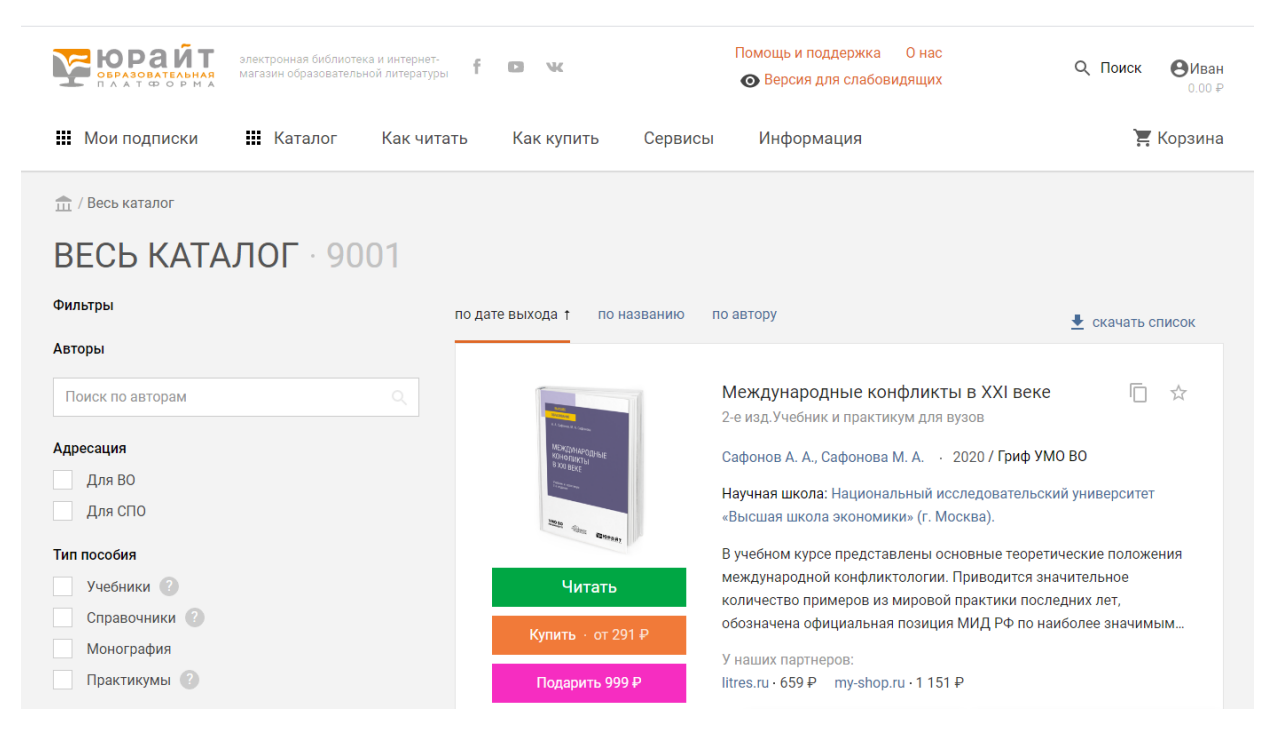

Как пользоваться ЭБС Юрайт можно посмотреть, пройдя по ссылке [https://www.youtube.com/playlist?list=PLihbl0J69DrQuCzzqDTW-](https://www.youtube.com/playlist?list=PLihbl0J69DrQuCzzqDTW-V424WEYbF8O6&utm_campaign=quarantine&utm_medium=email&utm_source=newsletter)[V424WEYbF8O6&utm\\_campaign=quarantine&utm\\_medium=email&utm\\_source=newsletter](https://www.youtube.com/playlist?list=PLihbl0J69DrQuCzzqDTW-V424WEYbF8O6&utm_campaign=quarantine&utm_medium=email&utm_source=newsletter)